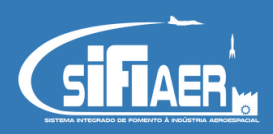

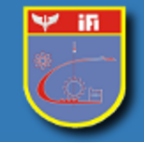

### Tutorial para cadastro usuário pessoa física

1. Clique em "Cadastre-se" ou clique em "Entrar com o GOV.BR

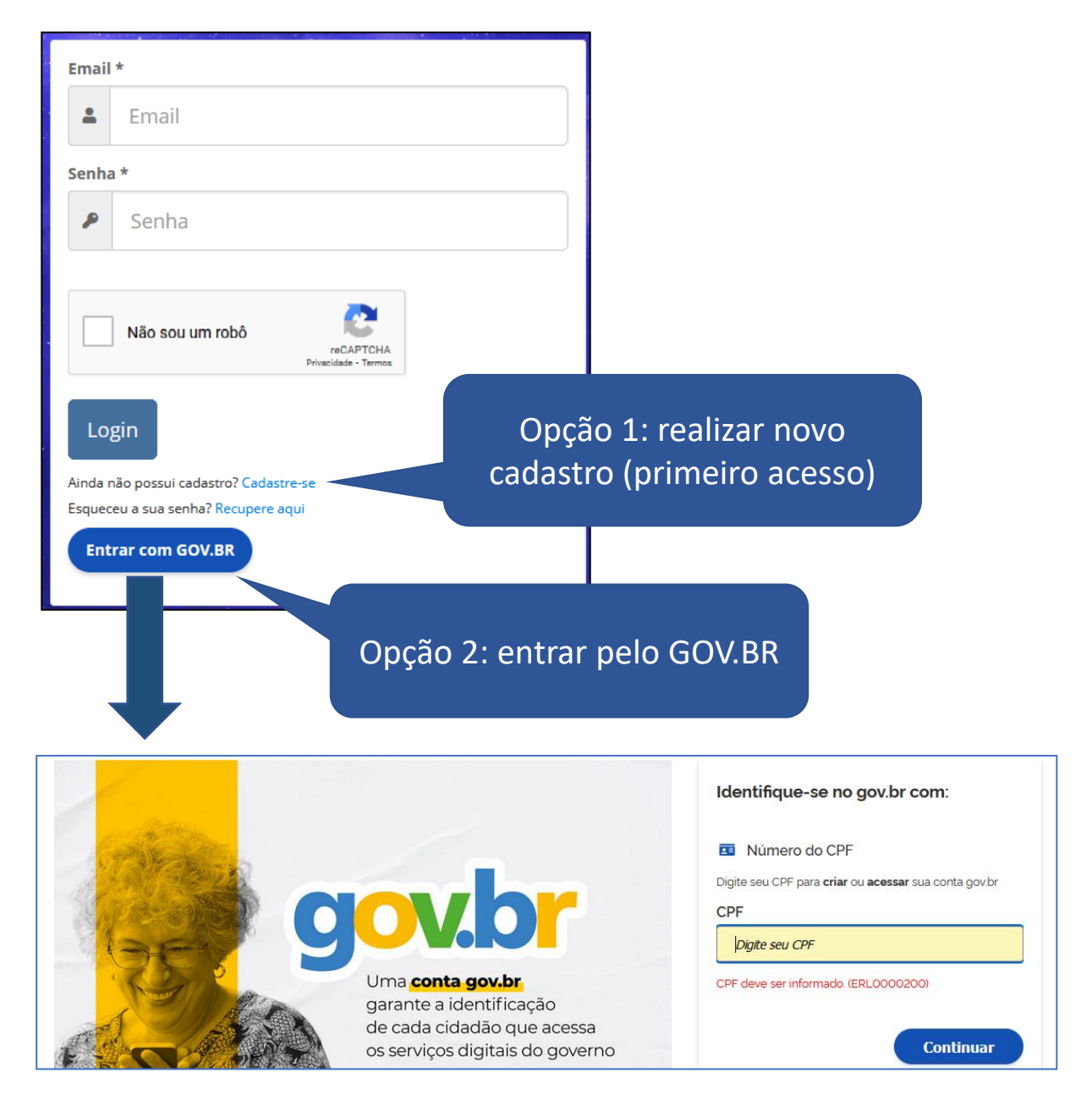

Se a opção for o acesso pelo GOV.BR, informar seu CPF e posteriormente, a senha. Neste caso, o usuário deve ter cadastrado e-mail e telefone no portal GOV.BR

Após acessar a tela de cadastro, siga as orientações a seguir:

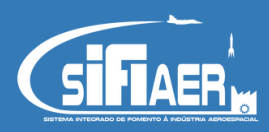

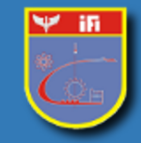

## Tutorial para cadastro usuário pessoa física

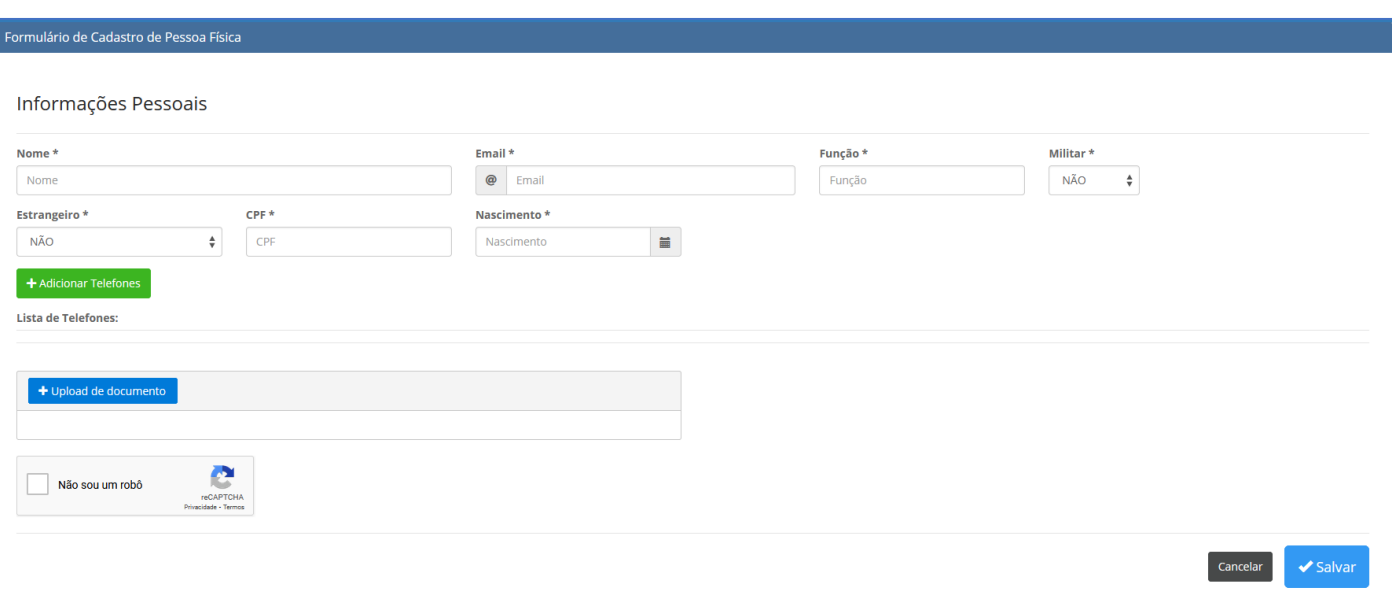

#### **Insira os dados conforme a seguir:**

- 2. Nome: Nome completo, sem abreviaturas;
- 3. E-mail: e-mail pessoal do usuário. Importante: é para ele que será enviado a senha para seu primeiro acesso;
- 4. Função: Preencha sua função ou cargo exercida na organização a ser cadastrada no SIFIAER;
- 5. Militar: Informe SIM se for militar, ou NÃO se for civil. Se for militar, informe sua patente, no respectivo campo;
- 6. CPF: Preencha com o número do CPF da pessoa que está sendo cadastrada;
- 7. Data de nascimento: Preencha com a data de nascimento da pessoa que está sendo cadastrada;
- 8. Estrangeiro: Caso seja estrangeiro, escolher a opção SIM, que abrirá os campos País de Origem e Passaporte para serem preenchidos, podendo ser preenchido com o número do CPF da pessoa;
- 9. Adicionar Telefones: Cadastro de telefones que servirão de contato entre o IFI e o usuário. Ao clicar em "Adicionar Telefones": selecione o tipo (celular, fixo ou exterior), digite o número com DDD/DDI e clique em "Adicionar" para salvá-lo. Pode ser adicionados vários números de contato;

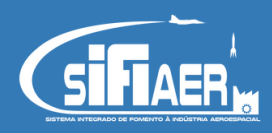

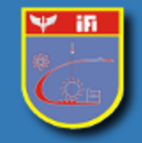

#### Tutorial para cadastro usuário pessoa física

- 10. Upload de documento: Enviar cópia de seu documento de identificação com foto (exemplos: RG, CNH, ou outro documento válido). Clique em "Upload de Documento" - abrirá uma janela para a localização do arquivo a ser enviado. Ao selecioná-lo, clique em "Abrir" que o mesmo será inserido no sistema aparecendo uma mensagem de confirmação no canto superior direito da tela.
- 11. O botão "Download" possibilita abrir o documento inserido no passo 6 para verificação ou substituição do mesmo;
- 12. Confirmar o Recaptcha;
- 13. Clicar em "Salvar" a fim de concluir o cadastro. Neste momento, o sistema enviará uma senha provisória ao e-mail cadastrado.
- 14. Também aparecerá na tela o "Termos e Condições Gerais de Uso do Sistema" para ser lido e aceito.

# **Importante: Diretrizes específicas do cadastro pessoa física encontram-se no item 4 do "Termo e Condições Gerais do Uso do Sistema"**

Para realizar o acesso, basta informar o e-mail e a senha provisória para substituir a senha, ou acessar pelo login único, conforme o tutorial para a realização de acesso.